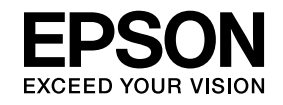

# **ELPIUO3 Interactive Unit**

# **Priručnik za uporabu**

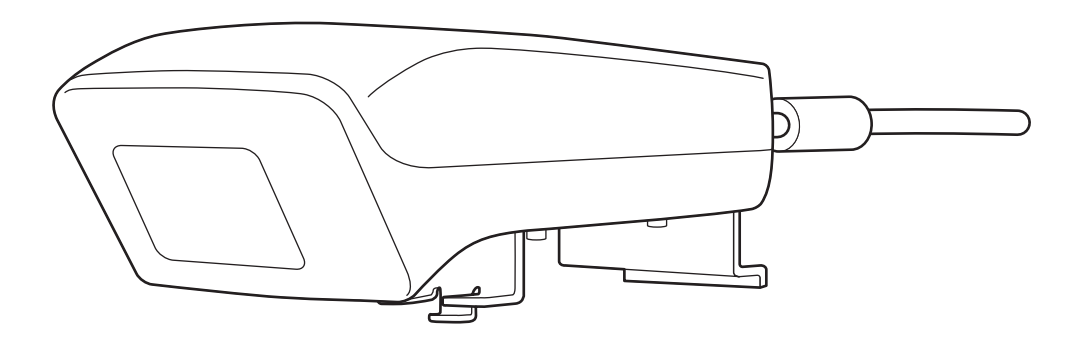

# <span id="page-1-0"></span>**Važne sigurnosne upute**

- Obavezno pročitajte Quick Setup Guide i pratite upute iz ovog dokumenta za postavljanje Interactive Unit.
- Zadržite Quick Setup Guide za daljnju uporabu.

#### **Objašnjenje simbola**

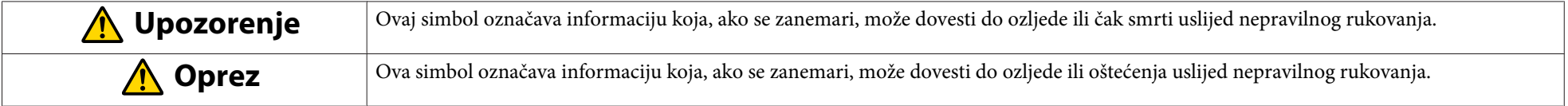

**Mjere opreza za postavljanje**

#### **Upozorenje**  $\bigwedge$

- Pričvršćivanje na projektor smije obaviti samo ovlašteno osoblje koje koristi odobrenu opremu za postavljanje.
- Pratite upute u Quick Setup Guide prilikom postavljanja Interactive Unit. Nepotpuno ili neispravno postavljanje može dovesti do pada i uzrokovati tjelesne ozljede ili oštećenje imovine.
- Ako koristite ljepilo kako biste spriječili otpuštanje vijaka ili ako koristite maziva ili ulja na kliznoj ploči, može doći do pucanja kućišta <sup>i</sup> pada uređaja ili projektora, što može uzrokovati ozljede ili oštećenje imovine.
- Redovito provjeravajte da nije došlo do odvijanja vijaka. Ako pronađete odvijene vijke, čvrsto ih zategnite. <sup>U</sup> protivnom, proizvod ili klizna ploča mogli bi pasti što može dovesti do ozljeda ili oštećenja imovine.
- Pažljivo rukujte USB kablom kako biste izbjegli požar ili električni udar. Pri rukovanju poštujte sljedeće mjere opreza:
- Ne dodirujte kabel mokrim rukama.
- Ne upotrebljavajte oštećen ili zamijenjen kabel.
- Ne potežite prejako kabel dok ga provodite ili spajate na računalo.
- Prilikom podešavanja projektora ne primjenjujte silu na ovaj proizvod. <sup>U</sup> protivnom proizvod može izazvati ozljede.

#### **Oprez**  $\sqrt{N}$

Ne postavljate proizvod na vlažna ili prašnjava mjesta, <sup>u</sup> blizini štednjaka ili grijača ili na mjesta izložena dimu ili pari. To bi moglo dovesti do požara ili električnog udara.

**Mjere opreza za uporabu**

#### **Upozorenje**  $\bigwedge$

- Ulaz vode ili oštećenje <sup>i</sup> pucanje kućišta proizvoda može prouzročiti električni udar.
- Nikada ne otvarajte poklopce na proizvodu osim onako kako je opisano <sup>u</sup> ovom Priručnik za uporabu. Nikada ne pokušavajte rastavljati ili promijeniti proizvod (uključujući potrošni materijal). Sve popravke povjerite obučenom osoblju servisa. Električni napon unutar proizvoda može izazvati ozbiljne ozljede.
- Odspojite USB kabel <sup>i</sup> sve popravke povjerite obučenom osoblju servisa pod sljedećim uvjetima:
- <sup>U</sup> slučaju pojave dima, neobičnih mirisa ili zvukova <sup>u</sup> proizvodu.
- Ako <sup>u</sup> unutrašnjost proizvoda uđu tekućina ili strani predmeti.
- Ako je proizvod pao ili je oštećeno kućište.

Daljnje korištenje proizvoda pod ovim uvjetima može dovesti do požara ili električnog udara.

#### **Oprez**  $\sqrt{N}$

- Za čišćenje upotrijebite suhu krpu (ili, za tvrdokornu prljavštinu ili mrlje, iscijeđenu vlažnu krpu). Ne upotrebljavajte tekućinu, sredstva za čišćenje <sup>u</sup> raspršivaču niti otapala popu<sup>t</sup> alkohola, razrjeđivača ili benzina.
- <sup>U</sup> držač olovke ne stavljajte ništa što prelazi težinu od dvije olovke Easy Interactive Pen.

**Mjere opreza za bateriju**

#### **Upozorenje**  $\sqrt{N}$

- Ako tekućina koja curi iz baterije dođe <sup>u</sup> kontakt <sup>s</sup> očima, nemojte trljati oči. Odmah ih isperite čistom vodom <sup>i</sup> obratite se liječniku.
- Ako vam tekućina iz baterija uđe <sup>u</sup> usta, odmah ih obilno isperite čistom vodom <sup>i</sup> potražite savjet liječnika.
- Ako tekućina iz baterija dođe <sup>u</sup> kontakt <sup>s</sup> vašom kožom ili odjećom, odmah ih isperite vodom. Tekućina iz baterija može izazvati oštećenja kože.
- Ne ostavljajte bateriju ili Easy Interactive Pen u vozilu sa zatvorenim staklima, na mjestu gdje će biti izravno izloženi sunčevim zrakama ili na mjestima koja se mogu jako zagrijati. Može doći do toplinskog iskrivljenja ili tehničke neispravnosti koje mogu dovesti do požara.
- Držite baterije izvan dohvata djece. Baterije mogu izazvati gušenje <sup>i</sup> jako su opasne ako se progutaju.
- Baterije umetnite tako da su polovi (+ <sup>i</sup> -) ispravno poravnati kako bi se izbjeglo curenje, pregrijavanje ili eksplozija.
- Ne miješajte stare <sup>i</sup> nove baterije ili baterije različite vrste. To bi moglo izazvati curenje, pregrijavanje ili eksploziju.
- Zamijenite baterije čim se istroše. Ako praznu bateriju na dulje vrijeme ostavite <sup>u</sup> olovci, plin koji izlazi iz baterije može izazvati curenje, pregrijavanje, eksploziju ili oštećenja uređaja.
- Izvadite baterije iz olovke ako je dulje vrijeme nećete koristiti.

#### **Mjere opreza <sup>u</sup> vezi <sup>s</sup> infracrvenim uređajem**

## **Oprez**

S obzirom da ovaj proizvod koristi infracrvenu komunikaciju, on može ometati infracrvenu komunikaciju drugih proizvoda. Ako se to dogodi, pomaknite druge proizvode izvan područja otkrivanja.

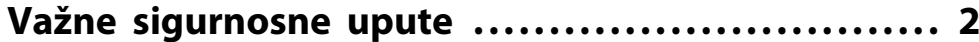

#### **[Uvod](#page-6-0)**

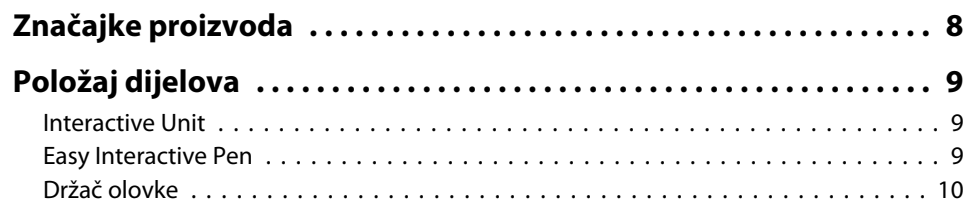

#### **[Početak rada](#page-10-0)**

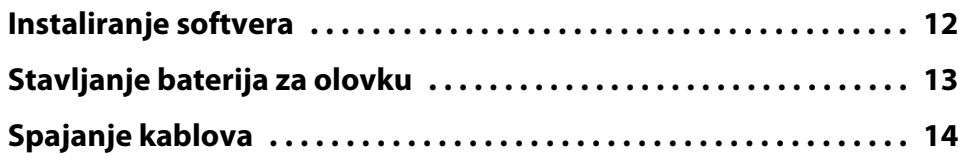

### **[Upotreba Easy Interactive Pen](#page-14-0)**

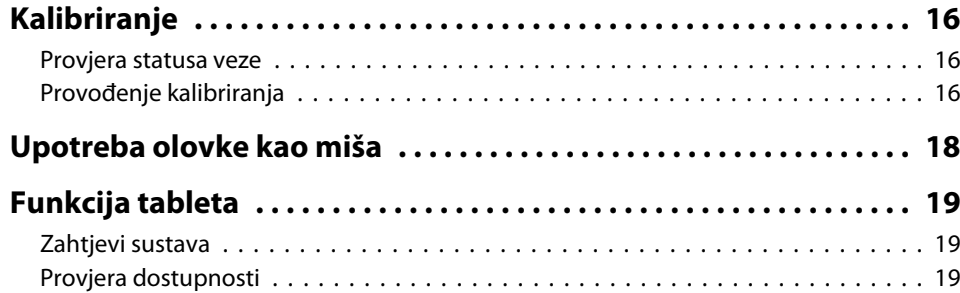

# **[Rješavanje problema](#page-19-0)**

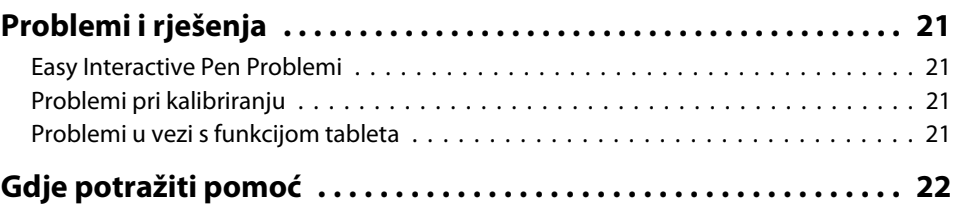

### **[Bilješke](#page-22-0)**

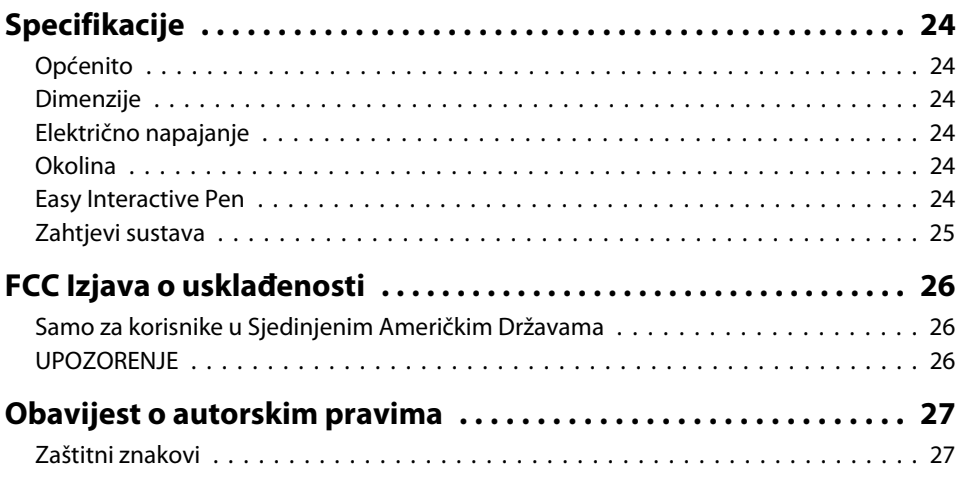

# <span id="page-6-0"></span>**Uvod**

Interactive Unit je prijemnik koji se postavlja na zid koji radi zajedno <sup>s</sup> vašim projektorom <sup>i</sup> virtualno pretvara svaku površinu <sup>u</sup> interaktivnu bijelu ploču. Možete ga koristiti s projektorom <sup>i</sup> bijelom pločom. Interactive Unit uključuje sav hardver <sup>i</sup> softver koji vam je potreban za stvaranje interaktivne prezentacije pomoću računala <sup>i</sup> postavljenog projektora.

### <span id="page-7-0"></span>**Značajke proizvoda**

Interactive Unit vam omogućava korištenje vašeg postojećeg projektora kao elektroničke školske ploče. Kad se koristi <sup>u</sup> kombinaciji <sup>s</sup> projektorom, dostupne su sljedeće funkcije.

• Funkcija elektroničke školske ploče

Prilikom projiciranja zaslona računala s projektora Easy Interactive Pen možete koristiti popu<sup>t</sup> miša. Time se osobi koja obavlja prezentaciju omogućava izvođenje računalnih operacija na projiciranoj slici, čime se postiže učinkovito odvijanje predavanja ili prezentacije.

• Funkcija crtanja

Ako ste instalirali dodatne Easy Interactive Tools, možete koristiti Easy Interactive Pen za pisanje ili crtanje na projiciranoj slici. Napisano možete također spremiti na računalo.

aEasy Interactive Tools možete preuzeti <sup>s</sup> web-mjesta tvrtke Epson na <http://www.epson.com>.

# <span id="page-8-0"></span>**Položaj dijelova <sup>9</sup>**

#### **Interactive Unit**

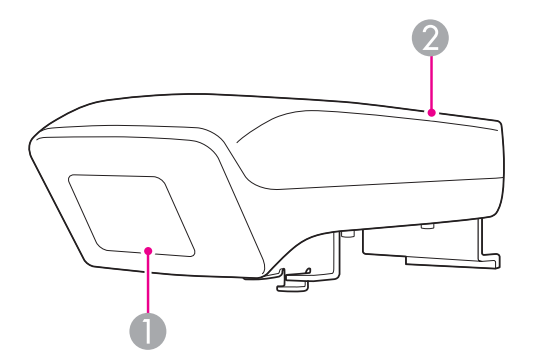

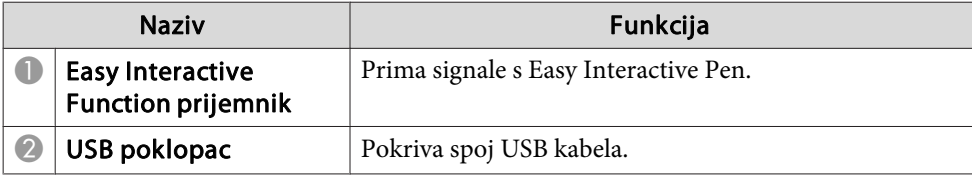

# **Easy Interactive Pen**

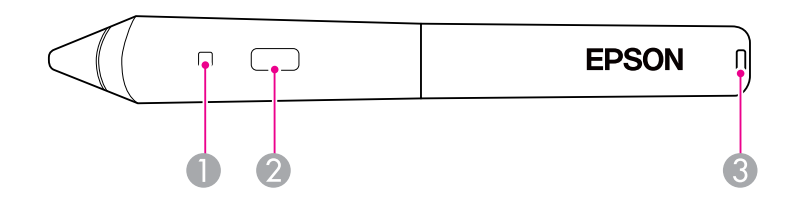

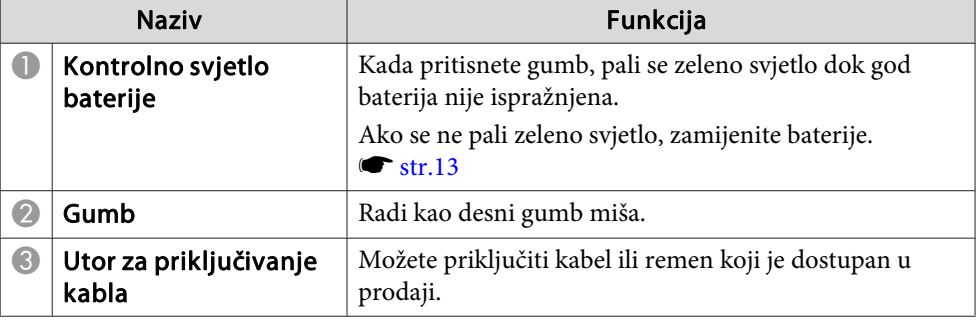

# <span id="page-9-0"></span>**Položaj dijelova <sup>10</sup>**

#### **Držač olovke**

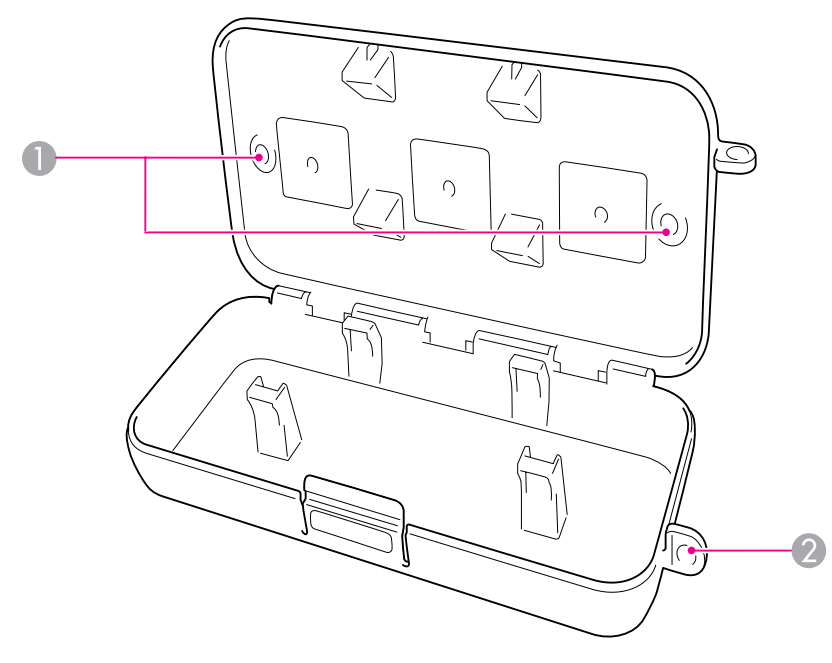

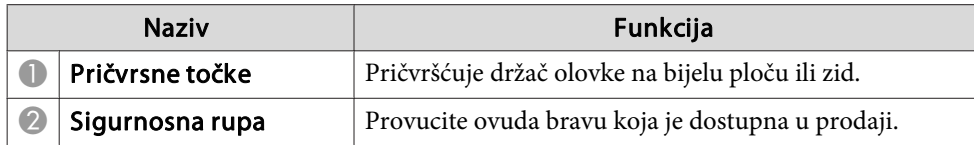

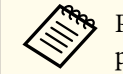

**Preporuča se zategnuti držač olovke s dva vijka M5 dostupna u prodaji.** 

# <span id="page-10-0"></span>**Početak rada**

Da biste mogli koristiti ovaj proizvod, morate instalirati <sup>i</sup> pripremiti neophodne uređaje.

## <span id="page-11-0"></span>**Instaliranje softvera <sup>12</sup>**

Instalirajte softver neophodan za korištenje ovog proizvoda na računalo.

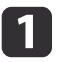

Umetnite CD <sup>s</sup> oznakom "Epson Projector Software for Easy Interactive Function" <sup>u</sup> računalo.

#### **Windows**

Ako vidite zaslon AutoPlay, kliknite **Pokreni EIDriverVxxx\_Setup.exe**. Ako vidite zaslon Upravljanje korisničkim računom, kliknite **Nastavi** ili **Da**.

**Mac OS X**

Dva puta kliknite **EIDriverVxxx\_Setup**<sup>u</sup> prozoru Epson.

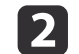

Odaberite jezik.

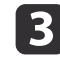

Pratite upute na zaslonu za instalaciju softvera.

d Kada vidite jedan od sljedećih zaslona, odaberite **Registriraj se za Pokretanje** (Windows) ili **Start up** (Mac OS X) <sup>i</sup> **Pokrenuti Easy Interactive Driver**.

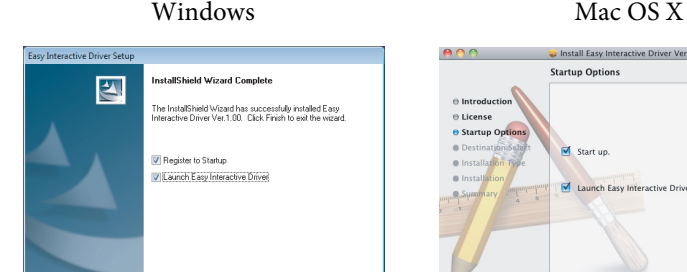

 $\angle$  Back  $\Box$  Finish

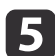

**6** 

Kliknite **Kraj** (Windows) ili **Continue** (Mac OS X).

Pratite upute na zaslonu za završetak instalacije softvera i pokrenite Easy Interactive Driver.

(Go Back) (Continue)

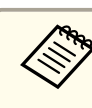

aMožete koristiti funkciju interaktivne bijele <sup>p</sup>loče ako instalirate dodatne Easy Interactive Tools. Easy Interactive Tools možete preuzeti <sup>s</sup> web-mjesta tvrtke Epson na <http://www.epson.com>.

# <span id="page-12-0"></span>**Stavljanje baterija za olovku <sup>13</sup>**

Prije početka upotrebe olovke, morate umetnuti baterije.

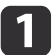

Pritisnite jezičac na poklopcu baterije dok podižete poklopac.

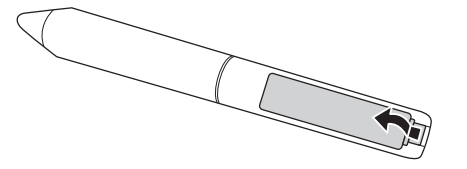

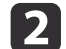

Postavite dvije baterije tako da umetnete polove <sup>+</sup> <sup>i</sup> - kao što je prikazano.

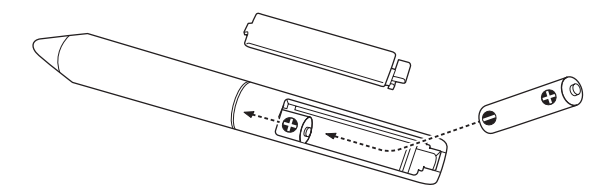

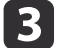

Zamijenite poklopac baterije i pritisnite ga prema dolje sve dok ne začujete klik.

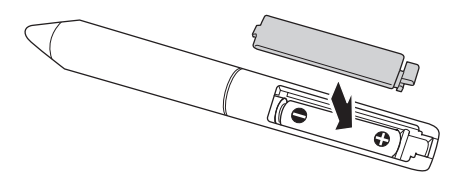

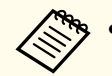

are version kako biste provjerili baterije pritisnite gumb na olovci. Ako  $\bullet$  [str.9](#page-8-0)

- 
- Prilikom zamjene baterija koristite dvije alkalne AAA baterije.

# <span id="page-13-0"></span>**Spajanje kablova <sup>14</sup>**

Spojite Interactive Unit, računalo <sup>i</sup> projektor.

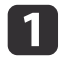

Provjerite jesu li uključeni <sup>i</sup> projektor <sup>i</sup> računalo.

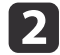

Spojite VGA računalni kabel projektora na izlazni priključak zaslona računala.

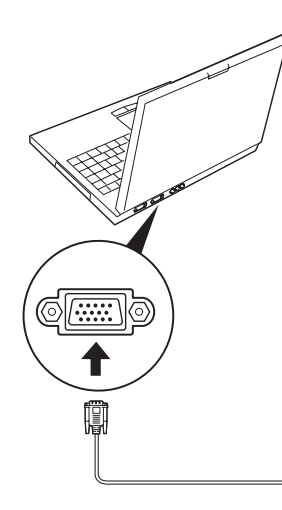

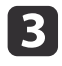

Spojite USB kabel uređaja Interactive Unit na <<a>USB priključak računala.

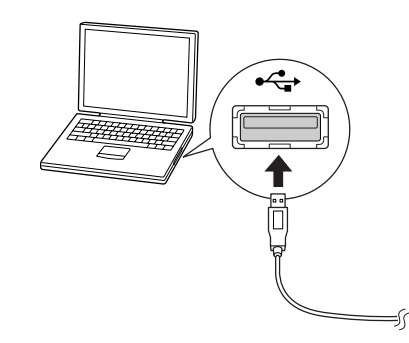

# <span id="page-14-0"></span>**Upotreba Easy Interactive Pen**

Easy Interactive Pen koji je uključen <sup>u</sup> vaš Interactive Unit pretvara gotovo svaki zid ili ploču <sup>u</sup> interaktivnu bijelu ploču. U ovom je poglavlju opisan način kalibriranja sustava <sup>i</sup> upotrebe olovaka.

<span id="page-15-0"></span>Kalibriranjem se uspostavlja veza između računala <sup>i</sup> Easy Interactive Pen. Ovaj jednostavni postupak omogućava vašem računalu točno određivanje položaja olovke na površini projekcije.

Kalibriranje morate obaviti prije prve upotrebe olovke ili ako mijenjate rezoluciju računala ili spajate drugo računalo. Za kalibriranje možete koristiti bilo koju olovku.

### **Provjera statusa veze**

Prije kalibriranja provjerite je li Easy Interactive Driver uključen na računalu. Budite sigurni da se ikona olovke prikazuje na području obavijesti na programskoj traci (Windows) ili <sup>u</sup> stavci Dock (Mac OS X). Nakon uključivanja računala <sup>i</sup> projektora možda će proteći minuta prije nego što se pojavi ikona.

• Ako je prikazana  $\leq$ ikona olovke

Easy Interactive Driver se aktivira. Sada možete obaviti kalibraciju.

• Ako je prikazan crveni  $\times$  na  $\vee$  ikoni olovke

Računalo <sup>i</sup> Interactive Unit nisu ispravno spojeni. Problem pokušajte riješiti odvajanjem <sup>i</sup> ponovnim spajanjem USB kabela.

• Ako nije prikazana ikona olovke Izvedite sljedeću operaciju.

#### **Windows**

Odaberite  $\Theta$  ili Start > Svi programi ili Programi > Epson Projector > Easy Interactive Driver.

#### **Mac OS X**

Otvorite mapu Applications, <sup>a</sup> zatim odaberite ikonu Easy Interactive Driver.

Ako trebate dodatnu pomoć, [str.21](#page-20-0).

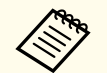

aOdaberite **Exit** iz ikone olovke na programskoj traci kako biste je uklonili <sup>s</sup> programske trake.

### **Provođenje kalibriranja**

Dostupne su dvije vrste kalibracije:

- Standardna kalibracija koja je brža <sup>i</sup> pogodna za većinu slučajeva (25 kalibracijskih točaka)
- Napredna kalibracija, preporuča se prilikom projiciranja vrlo detaljnih slika kojima treba viša razina točnosti (49 kalibracijskih točaka)

Ponovna kalibracija možda će biti potrebna ako promijenite format zaslona projektora ili ako promijenite sljedeće postavke: Autom. postavljanje, Razlučivost, Praćenje, Sinkronizacija, Položaj, Dimenzija, Geometrija slike ili Zumiranje.

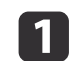

Da biste pokrenuli kalibriranje, napravite nešto od sljedećeg.

#### **Windows**

Kliknite ikonu olovke na području obavijesti na vašoj programskoj traci (donji desni kut zaslona), zatim odaberite **Kalibriraj (Normalno)** ili **Kalibriraj (Napredno)**.

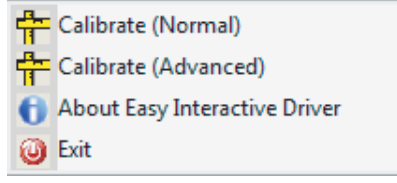

**Mac OS X**

### **Kalibriranje <sup>17</sup>**

Kliknite ikonu olovke u stavci Dock, na traci izbornika odaberite **Kalibriraj**, <sup>a</sup> zatim odaberite **Kalibriraj (Normalno)** ili **Kalibriraj (Napredno)**.

 $\overline{2}$  Kada pročitate poruku <sup>o</sup> kalibraciji, odaberite **<sup>U</sup> redu**. <sup>U</sup> gornjem lijevom kutu projicirane slike prikazuje se krug koji svijetli.

 Vrhom olovke dodirnite središte kruga. Krug prestaje svijetliti. S desne ćete strane vidjeti drugi krug.

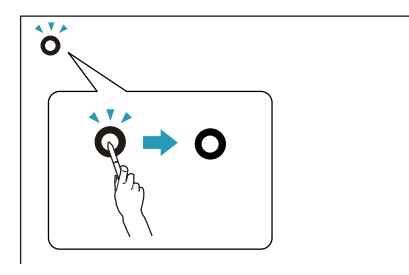

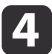

**B** 

Ponovno dodirnite središte i zatim ponovite postupak. Kada<br>dođete do kraja reda, na lijevom kraju sljedećeg reda pojavit će se sljedeći krug.

a• Kako bi kalibriranje bilo što točnije, provjerite držite li olovku <sup>u</sup> kutu površine projiciranja <sup>i</sup> dodirujete li središte kruga. • Provjerite je li blokirate signal između olovke <sup>i</sup> interaktivnog prijemnika.

- Tijekom kalibriranja ne pritišćite gumb na olovci.
- Ako pogriješite ili želite zaustaviti kalibriranje, pritisnite [Esc] na tipkovnici računala. Zatim ponovno pokrenite postupak kalibriranja kako je gore opisano.

Nastavite sve dok svi krugovi ne prestanu svijetliti.

e

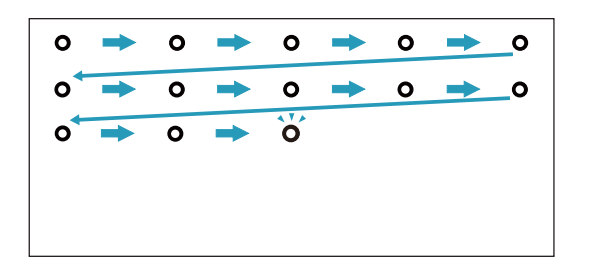

### <span id="page-17-0"></span>**Upotreba olovke kao miša <sup>18</sup>**

Easy Interactive Driver vam omogućava upotrebu olovke kao miša. Ako ste instalirali softver interaktivne bijele ploče, olovke možete upotrebljavati i za pisanje ili crtanje na projiciranim slikama.

Možete koristiti funkciju interaktivne bijele ploče ako instalirate dodatne Easy Interactive Tools. Easy Interactive Tools možete preuzeti s web-mjesta tvrtke Epson na <http://www.epson.com>.

Slijedite ove savjete za upotrebu olovke kao miša:

- Da biste postigli što bolje rezultate, olovku držite pod blagim kutom (kao običnu olovku), <sup>a</sup> ne okomito na ploču.
- Za lijevu tipku, kucnite na ploču.
- Za dvostruki klik, dva puta kucnite.
- Za desni klik, kucnite dok pritišćete gumb na olovci.
- Za funkciju klikni <sup>i</sup> povuci, olovkom kucnite <sup>i</sup> povucite.

## <span id="page-18-0"></span>**Funkcija tableta <sup>19</sup>**

Ako ste instalirali Easy Interactive Driver, funkcija tableta <sup>u</sup> OS Windows Vista ili Windows <sup>7</sup> je omogućena. Ako je na računalu koje koristite instaliran Office 2003/2007/2010, Easy Interactive Pen možete koristiti popu<sup>t</sup> miša uz pomoć funkcije Rukopis <sup>u</sup> paketu Office.

### **Zahtjevi sustava**

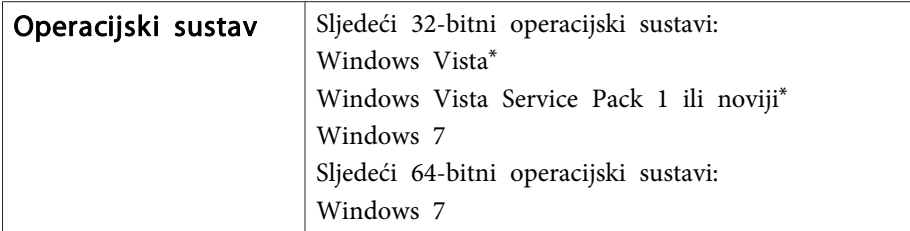

\* Osim Starter Edition.

#### **Provjera dostupnosti**

Kad je instaliran Easy Interactive Driver, provjerite je li omogućena funkcija tableta.

#### **Windows 7**

Kliknite **Upravljačka ploča** - **Sustav <sup>i</sup> sigurnost**, <sup>a</sup> potom **Sustav**.

Ako je opcija **Dostupan je unos olovkom i jednim dodirom** prikazana pod **Olovka <sup>i</sup> dodir**, funkcija tableta je dostupna.

**Windows Vista**

Kliknite **Upravljačka ploča**, <sup>a</sup> potom **Sustav**.

Ako je opcija **Dostupno** prikazana pod **Funkcija Tablet PC-a**, funkcija tableta je dostupna.

# <span id="page-19-0"></span>**Rješavanje problema**

Ako imate problema <sup>s</sup> proizvodom, informacije <sup>o</sup> otklanjaju problema potražite <sup>u</sup> sljedećem odjeljku.

### <span id="page-20-0"></span>**Easy Interactive Pen Problemi**

- Provjerite je li USB kabel čvrsto spojen na Interactive Unit <sup>i</sup> računalo.
- Problem pokušajte riješiti odvajanjem <sup>i</sup> ponovnim spajanjem USB kabela.
- Ako ne vidite  $\leq$  ikonu olovke na programskoj traci (Windows) ili u stavci Dock (Mac OS X), napravite nešto od sljedećeg:

#### **Windows**

Odaberite  $\odot$  ili Start > Svi programi ili Programi > EPSON Projector > Easy Interactive Driver.

#### **Mac OS X**

Otvorite mapu Aplikacija zatim odaberite ikonu Easy Interactive Driver.

- Ako vidite crveni  $\times$  na ikoni olovke, računalo i Interactive Unit nisu ispravno spojeni. Problem pokušajte riješiti odvajanjem <sup>i</sup> ponovnim spajanjem USB kabela.
- Provjerite da baterije nisu ispražnjene. Ako se svjetlo na olovci ne pali <sup>u</sup> zelenoj boji kada pritisnete gumb, morate zamijeniti baterije.
- Nemojte stajati između Interactive Unit <sup>i</sup> projicirane slike. Ako ima bilo kakvih prepreka između Interactive Unit <sup>i</sup> olovke, uređaj neće ispravno funkcionirati.
- Smanjite osvjetljenje <sup>u</sup> prostoriji <sup>i</sup> isključite fluorescentnu rasvjetu. Provjerite da površina projiciranja <sup>i</sup> prijemnik olovke nisu izloženi direktnom dnevnom svjetlu ili drugom izvoru svjetla.
- Da biste osigurali precizno korištenje, držite olovku pod kutom <sup>u</sup> odnosu na površinu projiciranja.
- Ako se položaj olovke ne može ispravno utvrditi, možda ćete trebati provesti ponovno kalibriranje.  $\bullet$  [str.16](#page-15-0)

### **Problemi pri kalibriranju**

• Ako se pr<sup>i</sup> pokušaju kalibracije ne pojavljuju svijetleći krugovi, provjerite jesu li Interactive Unit <sup>i</sup> računalo čvrsto spojeni uz pomoć USB kabela.  $\bullet$  [str.14](#page-13-0)

Pokušajte ponovno pokrenuti Easy Interactive Driver.  $\bullet$  [str.16](#page-15-0)

• Ako krugovi ne prestaju svijetliti ili ako prestanu svijetliti <sup>i</sup> automatski postanu crni, zatamnite prostoriju ili ugasite sva sjajna svjetla <sup>u</sup> blizini površine za projiciranje.

#### **Problemi u vezi s funkcijom tableta**

Kad je instaliran program Easy Interactive Driver, automatski se instalira Easy Interactive Virtual Tablet Driver, koji vam omogućava korištenje funkcije tableta. Ako su već instalirani upravljački program<sup>i</sup> za druge tablet uređaje <sup>i</sup> funkcija tableta ne funkcionira na uobičajeni način, deinstalirajte program Easy Interactive Virtual Tablet Driver.

Da biste zadržali instalirani program Easy Interactive Driver, <sup>a</sup> deinstalirali samo Easy Interactive Virtual Tablet Driver, idite na **Start** - **Upravljačka ploča** - **Programi** - **Deinstaliranje programa**<sup>i</sup> zatim uklonite Easy Interactive Virtual Tablet Driver.

# <span id="page-21-0"></span>**Gdje potražiti pomoć <sup>22</sup>**

Ako primijetite bilo kakav problem ili mislite da je Interactive Unit pokvaren, prestanite ga upotrebljavati i kod lokalnog prodavača potražite daljnje savjete. Ili posjetite <http://www.epson.com> kako biste pronašli podršku ili servisnog predstavnika na vašem području.

Povremeno na web-mjestu provjerite postojanje ažuriranja za softver Easy Interactive Driver.

# <span id="page-22-0"></span>**Bilješke**

### <span id="page-23-0"></span>**Općenito**

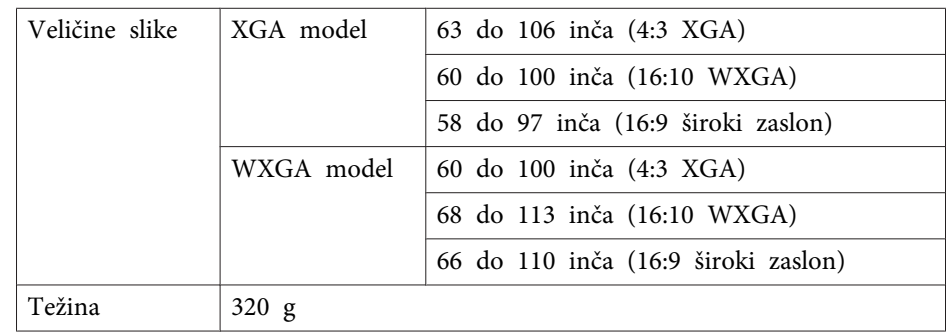

# **Dimenzije**

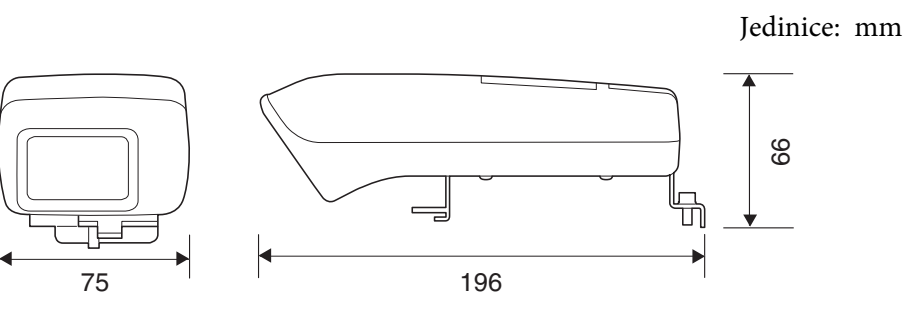

# **Električno napajanje**

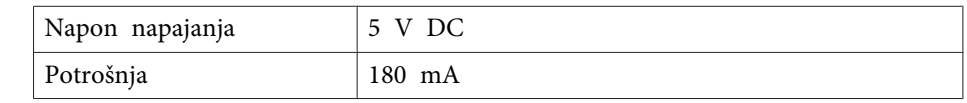

### **Okolina**

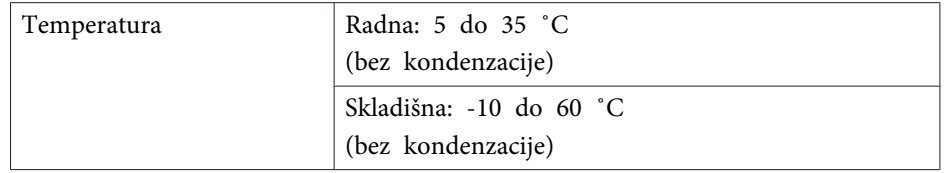

# **Easy Interactive Pen**

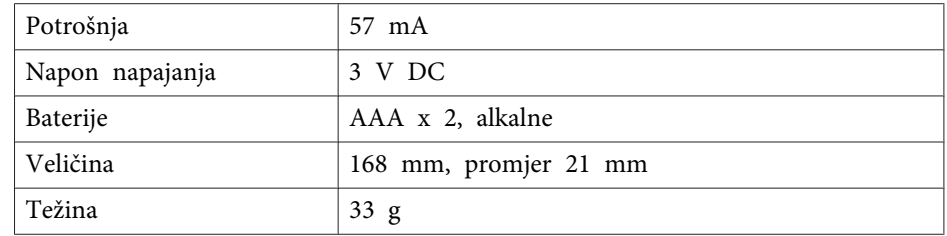

# <span id="page-24-0"></span>**Zahtjevi sustava**

#### **Za Windows**

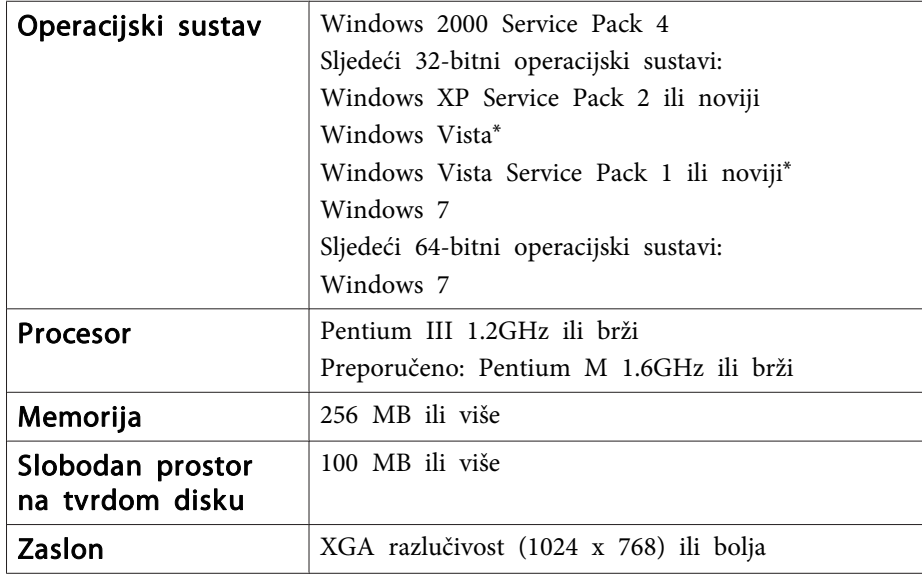

\* Osim Starter Edition.

**Za Mac OS X**

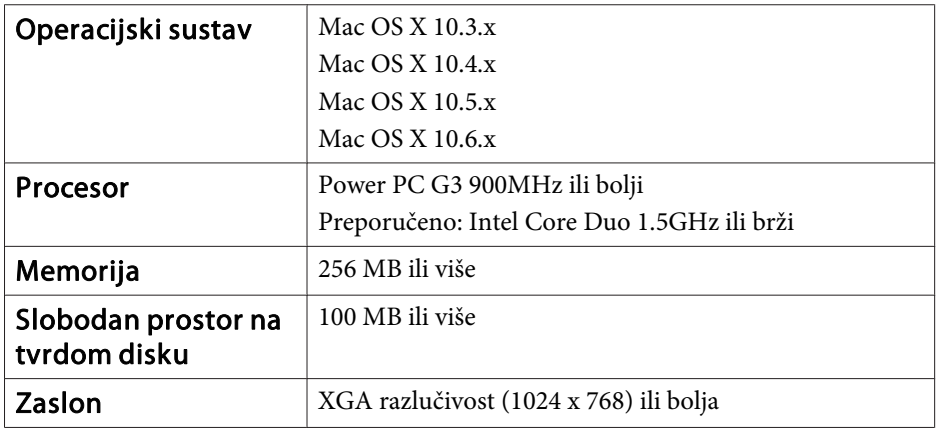

### <span id="page-25-0"></span>**Samo za korisnike u Sjedinjenim Američkim Državama**

Ova oprema je ispitana <sup>i</sup> usklađena unutar ograničenja digitalnih uređaja klase B, prema članku <sup>15</sup> Pravilnika FCC. Ova ograničenja su određena kako bi pružala razumnu razinu zaštite od štetnih smetnji na kućnim instalacijama. Ova oprema stvara, upotrebljava <sup>i</sup> može zračiti energiju radiofrekvencija i, ako nije postavljena <sup>i</sup> ne koristi se <sup>u</sup> skladu <sup>s</sup> uputama, može izazvati smetnje prijema radijskog ili televizijskog signala. Pa ipak, ne postoji jamstvo da do smetnji neće doći na pojedinačnoj instalaciji. Ako ova oprema uzrokuje smetnje u prijemu radio i televizijskog signala, što se može provjeriti tako da se oprema uključi i isključi, korisnika se potiče da smetnje ispravi pomoću jedne ili više sljedećih mjera:

- Preusmjerite ili premjestite prijemnu antenu.
- Povećajte razmak između opreme <sup>i</sup> prijemnika.
- Spojite opremu na utikač strujnog kruga koji se razlikuje od onog na koji je spojen prijemnik.
- Za daljnju pomoć obratite se prodavaču ili iskusnom serviseru za radio <sup>i</sup> TV uređaje.

#### **UPOZORENJE**

Spajanje nezaštićenog kabla sučelja na ovu opremu predstavlja povredu FCC certifikata za ovaj uređaj <sup>i</sup> može uzrokovati smetnje čija razina prelazi ograničenja koja je FCC utvrdio za ovu opremu. Korisnik je odgovaran za nabavu <sup>i</sup> upotrebu zaštićenog kabla sučelja <sup>s</sup> ovom opremom. Ako ova oprema ima više od jednog utikača na sučelju, nemojte ostavljati kablove spojene na nekorištena sučelja. Promjene ili izmjene koje proizvođač nije izričito odobrio mogu poništiti korisnikovu dozvolu za upravljanje opremom.

### <span id="page-26-0"></span>**Obavijest o autorskim pravima <sup>27</sup>**

Sva prava pridržana. Ni jedan dio ove publikacije ne smije se umnožavati, spremati na sustav pohrane ni prenositi u bilo kojem obliku i na bilo koji način, bilo elektronički, mehanički, fotokopiranjem, snimanjem ili na neki drugi način, bez prethodna pisanog odobrenja tvrtke Seiko Epson Corporation. Ne preuzimamo patentnu odgovornost za uporabu informacija u ovoj publikaciji. Također ne preuzimamo bilo kakvu odgovornost za oštećenja koja nastanu uslijed uporabe informacije iz ove publikacije.

Tvrtka Seiko Epson Corporation ni njezini zastupnici neće biti odgovorni kupcu ovog proizvoda ili trećim stranama za oštećenja, gubitke, troškove ili naknade koje izazove kupac ili treće strane uslijed nesreće, pogrešne uporabe ili zloporabe ovog proizvoda ili neovlaštenih izmjena, popravaka ili promjena na proizvodu, ili (osim za SAD) nepoštivanja uputa za rad i održavanje koje je izdala tvrtka Seiko Epson Corporation.

Tvrtka Seiko Epson Corporation neće biti odgovorna za bilo kakva oštećenja ili poteškoće nastale zbog uporabe dodatne opreme ili potrošnog pribora koji nisu označeni kao originalni Epsonovi proizvodi (Original Epson Product) ili odobreni Epsonovi proizvodi (Epson Approved Product) tvrtke Seiko Epson Corporation.

Sadržaj ovog priručnika može se mijenjati i ažurirati bez prethodne najave.

Crteži u priručniku mogu odstupati od stvarnog izgleda projektora.

#### **Zaštitni znakovi**

Macintosh, Mac <sup>i</sup> Mac OS su registrirani zaštitni znaci tvrtke Apple Inc.

Microsoft, Windows, Windows Vista, Windows <sup>7</sup> <sup>i</sup> logotip Windows su zaštitni znaci ili registrirani zaštitni znaci tvrtke Microsoft Corporation <sup>u</sup> Sjedinjenim Američkim Državama i/ili drugim zemljama.

Epson se odriče svih prava na te znakove.

© SEIKO EPSON CORPORATION 2011. All rights reserved.